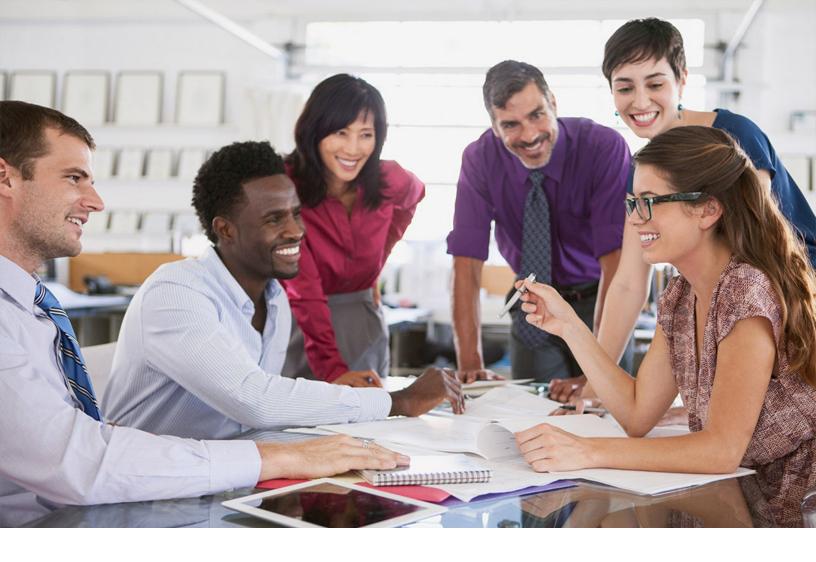

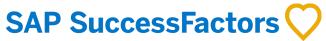

CONFIDENTIAL

Document Version: 1H 2024 - 2024-04-01

# **Importing Account Codes with the Account Code Connector**

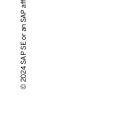

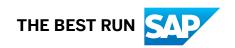

## **Content**

| 1   | Change History                                                           | 3  |
|-----|--------------------------------------------------------------------------|----|
| 2   | Engage Certified Partner to Import Data to SAP SuccessFactors Learning   | 4  |
| 3   | About Account Code Connector                                             | 5  |
| 4   | Common Connector Configuration                                           | 6  |
| 4.1 | Configuring the Connector FTP Site                                       | 6  |
| 4.2 | Enabling Connector Logging                                               | 8  |
| 4.3 | Enabling Email Notifications in SAP SuccessFactors Learning              | 9  |
| 4.4 | Enabling the Connector Archive                                           | 11 |
| 5   | Adding Learning Account Code Types                                       | 12 |
| 5.1 | Numeric Type Requirements in Learning                                    | 12 |
| 5.2 | The Importance of Account Code Type, Company Code, and Controlling Area  | 13 |
| 5.3 | Assigning an Account Code to Learners                                    | 13 |
| 6   | Importing Account Codes to Learning with the Account Code Connector      | 15 |
| 6.1 | Account Code Connector Header Mapping                                    | 16 |
| 6.2 | Downloading Learning Connector Templates                                 | 17 |
| 6.3 | Enabling Learning Administrators to Work With the Account Code Connector | 18 |
| 6.4 | Scheduling Learning Connector Jobs                                       | 18 |

## 1 Change History

Learn about changes to the documentation for Importing Account Codes with the Account Code Connector guide.

## 2H 2020 - Present

| Type of Change | Description                      | More Info |
|----------------|----------------------------------|-----------|
| None           | We did not update this document. |           |

## Q4 2016 - Q4 2019

| What's New                     | Description                                                                                                    | More Info |
|--------------------------------|----------------------------------------------------------------------------------------------------|-----------|
| Initial Publication in Q4 2016 | The Account Code Connector guide is for implementing the account code connector with SAP SuccessFactors Learning |           |

## 2 Engage Certified Partner to Import Data to SAP SuccessFactors Learning

Learning connectors can import thousands of entities in the system, so we highly recommend that you engage with our Professional Services organization or a certified Learning implementation partner before you attempt to use connectors or any data import, especially in a production environment.

You can attempt to implement connectors on your own, but in doing so, you assume full responsibility for your actions. While we provide safeguards when able, it's possible to load thousands of erroneous data in the system and end up incurring significant costs to correct them. Operational interruptions can be caused by having incorrect completion data; causing severe impact in regulated trades and industries. As with any other opt-in feature, we highly recommend that you do thorough testing before turning on connectors.

## 3 About Account Code Connector

This topic describes the Account Code connector, how it works generally, and what you can use it for.

Previously, it was only possible to automatically bring account codes into the LMS that were associated to users or organizations. Account codes that were associated with users or organizations can now be automatically imported into the SAP SuccessFactors Learning with the Account Code connector. Maintaining account code details in the LMS is a prerequisite for implementing the integration with SAP FICO.

The Account Code connector template can be downloaded from System Administration Connectors

Download Connector Template .

## ① Note

An optional Account Code field is included on the Account Code entity. Previously, only Account ID existed on the Account Code entity.

## 4 Common Connector Configuration

## 4.1 Configuring the Connector FTP Site

Configure the SAP SuccessFactors Learning FTP site so that when the connector job runs, it knows where to get the data files to import and where to write detailed logs.

## **Prerequisites**

You run User Connector - SF, which contains user data. To encrypt this data, you need PGP encryption.

The keyring must be provided to the party that is generating the PGP encrypted file so that the encryption and decryption match. The keyring value is a base64 encoding of the binary keyring file. Use the Linux base64 command or other tool for decoding the property value to obtain the public keyring file that needs to be provided to both ends of the transaction.

#### **Procedure**

- 1. Go to SAP SuccessFactors Learning Administration and then go to System Administration Configuration

  System Configuration

  .
- 2. Edit CONNECTORS.
- 3. Set connector.input.file.location to FTP.
- 4. Set the location of the FTP site and directory where the connectors fetch their data files.

| Property               | Description                                                                                                    |
|------------------------|----------------------------------------------------------------------------------------------------|
| connector.ftp.protocol | The protocol used by the FTP server. Valid values are ftpand sftp.                                                                                                    |
| connector.ftp.server   | The name of the FTP server. For example, ftp.acme.internal.                                                                                                    |
| connector.ftp.port     | The port that the FTP server listens to. For example, 22.                                                                                                    |
| connector.ftp.userID   | The user ID on the FTP server that owns this process. When specifying the user, make sure that the user has access to the directories where the system reads data files and writes log files. |
| connector.ftp.password | The password for the user. The password is clear text until you save the <i>CONNECTOR</i> file. On save, the system encrypts the value.                                                       |

| Property                            | Description                                                                                                    |
|-------------------------------------|----------------------------------------------------------------------------------------------------|
| connector.ftp.input.remoteDirectory | This is the folder where SAP SuccessFactors looks for data files. If for example, you plan to drop data files in /root/connectors/input, add the folder path as follows. |
|                                     | <>.remoteDirectory=/root/ connectors/input                                                                                                    |

5. Set connector.input.file.name.tenant.suffix.enable to false.

When false, the connector **doesn't** expect a suffix. If you set it to true, the connector expects a data file that ends in your tenant ID.

6. Add encryption settings.

| Property                     | Description                                                                                                    |
|------------------------------|----------------------------------------------------------------------------------------------------|
| connector.pgp.enabled        | If you encrypt the data file, set to true so that the system can decrypt the files. If this setting is set to true, it impacts all connectors. If the connector doesn't find a .pgp file, it will still process other file types such as .csv, .txt., and .zip. Encrypted files are common when they contain sensitive information, like user identification numbers. |
| connector.pgp.public.keyring | The connector.pgp.public.keyring property                                                                                                    |
| connector.pgp.secret.keyring | value is the public keyring used by the system to decrypt the encrypted files.                                                                                                    |
| connector.pgp.passphrase     | The secret keyring, passphrase, and extension are standard                                                                                                    |
| connector.pgp.file.extension | PGP encryption properties. The extension is usually $\mbox{.pgp}.$                                                                                                    |

- 7. Set connector.input.file.fetch.retry.enable to cause the connector to wait until the next run to retry or to retry again before the next run.
  - Set to false if you want to wait until the next connector run if there's a file read error. Set to true to try to fetch two more times on file read error. In practice, many organizations set to false because they run a connector every day and they believe that the information can wait until the next connector run in the unlikely event of a file read error. Additionally, file read errors are often caused by issues like missing files or a bad FTP password: issues that won't be solved by trying the fetch again.
  - Set to true if you believe that the connector information has more time sensitivity than the next connector run. For performance reasons, we control the amount of time that the connector waits before attempting another fetch.

## 4.2 Enabling Connector Logging

Enable connector logging during initial implementation so that your team can be alerted to trouble with connectors and easily see a log of the connector.

## **Prerequisites**

Enable Learning email notifications. You usually enable Learning email notifications as part of your overall implementation because they apply to more than just connector logs. Think broadly about Learning email notifications when you enable them.

Set up an email distribution list of the people who are to be notified of connector trouble.

#### **Procedure**

- 1. Go to SAP SuccessFactors Learning Administration and then go to System Administration Configuration

  System Configuration

  .
- 2. Edit CONNECTORS.
- 3. Set connector.ftp.output.report.enable to true to enable the reports to go to your FTP site.
- 4. Set connector.ftp.output.report.remoteDirectory to /logs so that logs are written to a folder called logs in the FTP site.
- 5. Decide how SAP SuccessFactors sends status of the connector.

| Property                                              | Value                                                                                                    |
|-------------------------------------------------------|----------------------------------------------------------------------------------------------------|
| connector.report.email.enable                         | Set to true to receive an email copy of the report.                                                                                                    |
| <pre>connector.report.email.toAddresse s</pre>        | The email distribution list address that receives the emailed report log if the emailed report is enabled. Don't use a person's email address.                                                                       |
| <pre>connector.report.email.CCAddresse s</pre>        | If you also want to copy an address, add the address here.                                                                                                    |
| connector.report.email.mailSubject                    | The value of this property is the subject line of the report email.  We recommend a value like \$interfaceId\$ - Connector  Results. At run time, the system substitutes the name of connector  for \$interfaceId\$. |
| connector.report.email.enableDeta ilReportAttachments | If set to true, then a detailed log is sent as an attachment to the email. Otherwise, the email contains the time of the run and success or failure.                                                                 |
|                                                       | A good strategy to reduce the size of the email messages: set this property to false and then tell the recipients to look at the detailed report in the System Administration Connectors section of the              |

|    |                                                               | Administrator interface. To use this strategy, recipients must have access to the SAP SuccessFactors Learning Administration environment. |
|----|---------------------------------------------------------------|----------------------------------------------------------------------------------------------------|
| 6. | 5. Decide how SAP SuccessFactors handles the detailed report. |                                                                                                    |
|    | Property                                                      | Description                                                                                                    |

Value

| Property                                             | Description                                                                                                    |
|------------------------------------------------------|----------------------------------------------------------------------------------------------------|
|                                                      | This property specifies the level of log entries that must be part of the detailed report. Possible values are: Exception, Warning, FATAL, and info. To include more than one, add as a comma-separated list. For example: |
|                                                      | <pre><pre><pre><pre><pre><pre><pre><pre></pre></pre></pre></pre></pre></pre></pre></pre>                                                                                                    |
| connector.report.detail.numberOfE xceptionsDisplayed | Change the default value of 5000 only if you need to. For example: if you're troubleshooting during implementation.                                                                                                    |

7. Save and close CONNECTORS.

**Property** 

## 4.3 Enabling Email Notifications in SAP SuccessFactors Learning

Enable email notifications in SAP SuccessFactors Learning so that Learning can send email messages about training and system information.

## **Prerequisites**

We rely on a separate (Simple Mail Transfer Protocol) SMTP server to send email. The configuration of the SMTP server is done at the backend. You can also use the server we provide. If you plan to use your own, your configuration is more complex. You must, however, have an SMTP server identified **before** you enable the email notifications.

#### Context

You typically enable notifications during implementation and when you start a new instance.

#### ① Note

When you select a custom certificate for *Default Certificate Template for Items* and *Default Certificate Template for Programs*, email notifications are sent to users irrespective of the *Enable email* configuration in *Balance of Control of Control o* 

Application Settings Mail. If you don't select a custom certificate, then email notifications are sent based on the Enable email configuration in Global Application Settings Mail.

## **Procedure**

- 1. Go to SAP SuccessFactors Learning Administration and then go to System Administration Configuration Global Application Settings Mail.
- 2. Select Enabled in Enable email.

#### Note

The SMTP server settings are handled at the backend.

3. Type the email addresses that administrators see as the sender in *Admin Email Notification* and that learners see as the sender in *User Email Notification*.

For example, you can type noreply@<your company domain>.

4. In Email Frequency, type 5.

*Email Frequency* is the number of minutes that you want the application server to wait before it contacts the SMTP server to send notification messages.

5. In Send email notification from select Select from list and then type a comma-delimited list of email addresses.

Select from list allows administrators to choose an address from one or more addresses that you provide and control. When administrators create ad-hoc notifications, Learning adds the email address of the administrator who is attempting to send the notification to the top of this list automatically, but they can select any one of the emails addresses you provide.

#### ① Note

If you are using allow-list emails, you need to test to ensure that those emails are received. Administrators shouldn't use their own email addresses if they are not on the allow-list.

- Admin forces administrators to use their own email addresses.
- 6. Choose Apply Changes.

## **Next Steps**

Configure email invitations and email archiving.

## 4.4 Enabling the Connector Archive

Enable the SAP SuccessFactors Learning connector archive so that you have a record of connector files for troubleshooting connector issues.

#### Context

Enable the connector archive and keep archived files for three months for troubleshooting. If you **don't** select *Enable input file archive*, you increase your troubleshooting efforts.

## **Procedure**

- 1. Go to SAP SuccessFactors Learning Administration and then go to System Administration Connectors

  Connector Settings

  .
- 2. Select Enable input file archive.

#### Note

Enable input file archive **doesn't** work for User Connector - Federal, so System Administration

Connectors User Connector - Federal never has a Show archived input files button.

On each connector run, SAP SuccessFactors compresses and encrypts all input files for that run into a .zip file. To access the input files, go to System Administration Connectors, select the connector, and then click Show archived input files.

- 3. In Purge archived input files older than, type 3.
- 4. Click Apply Changes.

## 5 Adding Learning Account Code Types

Add account code types in Learning to categorize account codes in Finance.

#### Context

Account codes define how money flows during Learning chargebacks. Each account code is fully identified by the account code ID, the account code type, and the company code. You must have a fully identified account code to post chargebacks to SAP Financials because the fully qualified account code tells SAP Financials exactly how to move the money.

For example, the system can execute a chargeback against a Work Breakdown Structure (WBS) element so that the system can account for the chargeback against a phase, function, or object of a project. You can create multiple accounts each of the type WBS, for different phases of constructing a building: a WBS account for design planning, a WBS account for developing contract deliverables, a WBS account for site work, and so on.

Your account code types appear with your accounts throughout SAP SuccessFactors Learning Finance. For example, when you search for account codes, you can filter your search by account codes of type WBS.

#### **Procedure**

- 1. Go to Learning Administration and then go to References Finance Account Code Types 1.
- 2. Click Add New.
- 3. Add an ID and a *Description* to help others understand the account code type.
- 4. Click Add.

## 5.1 Numeric Type Requirements in Learning

When you replicate FICO elements to SAP SuccessFactors Learning, you must conform to the length requirements of Learning for numeric types.

All number places must exist in Learning, with zeros preceding. For example, if the value of Cost Center on SAP FICO system is 10100, then the value on SAP SuccessFactors Learning system must be 0000010100.

Length Requirements by Type

| Туре        | Required Length |
|-------------|-----------------|
| Cost Center | 10              |

| Туре            | Required Length |
|-----------------|-----------------|
| Internal Orders | 12              |
| Cost Elements   | 10              |
| Activity        | 6               |

## 5.2 The Importance of Account Code Type, Company Code, and Controlling Area

If you're using finance features, you likely pull data from the transactions table, where account code type, company code, and controlling area are important categorization tools.

External financial systems need attributes to categorize transactions. The attributes help the external system categorize the transaction. You might want to see all transactions in a given company code, for example, or all transactions of a given account code type.

SAP SuccessFactors Learning doesn't use account code type, company code, or controlling area for itself. We simply make them available on the accounts. Your particular values for these three fields will depend on your external financial system.

## 5.3 Assigning an Account Code to Learners

Assign account codes to learners if you are using the Finance module of Learning, then you can authorize a user for an account code with this information.

#### Context

If you do not use Finance, then you do not use account codes.

#### **Procedure**

- 1. Go to Learning Administration and then go to People Users 1.
- 2. Search for the user who needs an account code.
- 3. Go to Account Code.

When you select an account code, learners can purchase items with the chargeback payment method and the purchase is reflected in the account.

- 4. Set the account code in Account ID.
- 5. If you centralize purchasing accounts organizations, select *User can use Org Accounts* and clear *Account ID*.
  - Some companies charge learners' organizations as opposed to the learner themselves. If you have implemented Learning to charge costs to organizations, you can allow some learners to charge their learning costs to the organization.
- 6. To allow learners to use a user group account, select *User can use User Group Accounts*.
  - A few companies assign account codes to user groups and use the user groups like organizations. If you have implemented Learning to charge costs to user groups, you can allow some learners to charge their learning costs to the user group.
- 7. Click Apply Changes.

## 6 Importing Account Codes to Learning with the Account Code Connector

Import account codes to add many account codes in bulk so that you can use them when you integrate with an outside financial controlling system.

## **Prerequisites**

Many customers set up an automatic export of account codes to a flat file that matches the connector template. These instructions tell you how to manually copy a file to the SFTP site. If you plan to maintain your account codes over a long term, consider setting up an automatic export to the template format from the accounting system.

Create account codes

## **Procedure**

- 1. Go to Learning administration, go to System Administration Configuration System Configuration, and then edit CONNECTORS.
- 2. Set the account code properties.

| Property                                       | Description                                                                                                    |
|------------------------------------------------|----------------------------------------------------------------------------------------------------|
| accountcode.connector.defaultValue.domai       | This is the default security domain for any connector in the feed file that <b>doesn't</b> specify a security domain. It's usually PUBLIC. |
| accountcode.connector.defaultValue.acctT ypeID | In most cases, the default account type should be Cost<br>Center because most implementations track costs to<br>training.                  |
| accountcode.field.mapping.data.*               | Don't change these values. They match the connector template.                                                                              |

- 3. Select Apply Changes.
- 4. Go to System Administration Connectors Download Connector Template and download the account code connector template.
  - The template shows you the order of the comma-separated columns for your import file. You provide a file that matches the template so that we can import the account codes.
- 5. Create the import file based on the template and copy it to the SFTP site you configured for your connectors.
- 6. Go to System Administration Connectors Account Code Connector and schedule the import job to run.
  - Schedule the account code connector to run on a schedule that makes sense for your business: the frequency with which you add new account codes. In most cases, you can run the job weekly.

## 6.1 Account Code Connector Header Mapping

The account code connector header mapping describes what data should go in each column of the feed file.

When you create your data file, it must be named as follows, where <Suffix> is your tenant ID.

In some uncommon cases, customers set a different suffix in System Administration Configuration

System Configuration CONNECTORS

If you have set a different suffix, you can find it in the connector.input.file.name.tenant.suffix.override property.

Data file name: user\_data\_<Suffix>.txt

Connector configuration settings can be updated by going to System Administration Configuration System Configuration and editing "CONNECTORS" under Configuration ID.

| LMS Database Column Name                  | Description and Rules                                                                                         | LMS Data Type | LMS Character<br>Length in Bytes |
|-------------------------------------------|----------------------------------------------------------------------------------------------------|---------------|----------------------------------|
| ACCT_ID                                   | Required to be present in the input file.                                                                     | Alpha Numeric | 90                               |
| This field is referenced in the database. | Unique identifier for Account Code record.<br>For LMS-FICO Integration this field is used<br>for the posting. |               |                                  |
| ACCT_CODE                                 | If you are integrating with SAP FICO, this field is required.                                                 | Alpha Numeric | 90                               |
|                                           | Account Code value                                                                                            |               |                                  |
| ACCT_DESC                                 | Account Code description                                                                                      | Alpha Numeric | 100                              |
| ACCT_TYPE_ID                              | If you are integrating with SAP FICO, this field                                                              | Alpha Numeric | 30                               |
| This field is referenced in the database. | is required.                                                                                                  |               |                                  |
|                                           | Account Code Type ID. Maps to reference field "Account Code Types."                                           |               |                                  |
| COMPANY_CODE                              | If you are integrating with SAP FICO, this field is required.                                                 | Alpha Numeric | 90                               |
|                                           | Company Code                                                                                                  |               |                                  |
| CO_AREA                                   | If you are integrating with SAP FICO, this field is required.                                                 | Alpha Numeric | 90                               |
|                                           | Controlling Area                                                                                              |               |                                  |
| DMN_ID                                    | Security Domain ID                                                                                            | Alpha Numeric | 30                               |
| This field is referenced in the database. |                                                                                                    |               |                                  |
| REMOVE_ACCT                               | Indicates if the Account Code record is being added (N) or deleted (N).                                       | Alpha Numeric | Y or N only (Boo-<br>lean        |

## 6.2 Downloading Learning Connector Templates

Download Learning connector templates to see sample import files so that you can see the correct format of Learning connector import files.

#### Context

When you configure connectors, you usually want to know what Learning expects for the format of the file. Connector files are delimited files where the first row is the header row, so by looking at an example of the headers, you can see data that you can import with the connector file. If you match your delimited file to the template, and if you followed the configuration of the data, you can expect a smooth data import.

## **Procedure**

- 1. Go to SAP SuccessFactors Learning Administration and then go to System Administration Connectors

  Download Connector Template

  .
- 2. In Action, decide if you want to download all headers or only the headers you have already mapped.
  - Select Download Template (all columns) if you want to see all possible columns that the connector accepts.
  - Select Download Template (only mapped columns) if you want to see what the connector accepts based on your configuration. You map columns in System Administration Configuration System Configuration
     CONNECTORS .
- 3. In Connector, select the connector template that you want to download.

#### ① Note

Competency - SF and User Connector - SF export from Platform. For these connectors, also check the headers in the export from Platform.

4. In Supported files, select the file that you want to export for the connector.

#### ① Note

Some connectors, like the learning item connector, use more than one import file.

5. In *File extension*, select the file extension for the export.

The headers remain the same regardless of the file format you choose, but we understand that some companies restrict the types of files that their employees can download, so we offer you choices.

6. Choose Submit.

## 6.3 Enabling Learning Administrators to Work With the Account Code Connector

Enable administrators to work with account code connectors if you need the administrators to import account codes to SAP SuccessFactors Learning from an external financial system.

## **Procedure**

- 1. Go to SAP SuccessFactors Learning administration and then go to System Administration Security Role Management.
- 2. Find and open the role that should be able to work with the account code connector.
- 3. Open Permissions.
- 4. Add the Edit Account Code Connector and View Account Code Connector permissions.
- 5. Click Apply Changes.

## **6.4 Scheduling Learning Connector Jobs**

Schedule learning connector jobs daily so that the connector knows when to import data.

## **Procedure**

- 1. Go to SAP SuccessFactors Learning Administration and then go to System Administration Connectors .
- 2. Find the connector that you want to schedule and select it.
  - If you want to schedule User Connector SF, for example, select User Connector SF.
- 3. Choose Schedule This Process.
- 4. Schedule the process to run daily at the least disruptive time to for your business.

#### ① Note

If you schedule multiple connectors to run on an hourly basis, then you can't define the sequence of executing these jobs.

## **Important Disclaimers and Legal Information**

## **Hyperlinks**

Some links are classified by an icon and/or a mouseover text. These links provide additional information. About the icons:

- Links with the icon : You are entering a Web site that is not hosted by SAP. By using such links, you agree (unless expressly stated otherwise in your agreements with SAP) to this:
  - The content of the linked-to site is not SAP documentation. You may not infer any product claims against SAP based on this information.
  - SAP does not agree or disagree with the content on the linked-to site, nor does SAP warrant the availability and correctness. SAP shall not be liable for any
    damages caused by the use of such content unless damages have been caused by SAP's gross negligence or willful misconduct.
- Links with the icon 📂: You are leaving the documentation for that particular SAP product or service and are entering an SAP-hosted Web site. By using such links, you agree that (unless expressly stated otherwise in your agreements with SAP) you may not infer any product claims against SAP based on this information.

#### Videos Hosted on External Platforms

Some videos may point to third-party video hosting platforms. SAP cannot guarantee the future availability of videos stored on these platforms. Furthermore, any advertisements or other content hosted on these platforms (for example, suggested videos or by navigating to other videos hosted on the same site), are not within the control or responsibility of SAP.

## **Beta and Other Experimental Features**

Experimental features are not part of the officially delivered scope that SAP guarantees for future releases. This means that experimental features may be changed by SAP at any time for any reason without notice. Experimental features are not for productive use. You may not demonstrate, test, examine, evaluate or otherwise use the experimental features in a live operating environment or with data that has not been sufficiently backed up.

The purpose of experimental features is to get feedback early on, allowing customers and partners to influence the future product accordingly. By providing your feedback (e.g. in the SAP Community), you accept that intellectual property rights of the contributions or derivative works shall remain the exclusive property of SAP.

## **Example Code**

Any software coding and/or code snippets are examples. They are not for productive use. The example code is only intended to better explain and visualize the syntax and phrasing rules. SAP does not warrant the correctness and completeness of the example code. SAP shall not be liable for errors or damages caused by the use of example code unless damages have been caused by SAP's gross negligence or willful misconduct.

## **Bias-Free Language**

SAP supports a culture of diversity and inclusion. Whenever possible, we use unbiased language in our documentation to refer to people of all cultures, ethnicities, genders, and abilities

## www.sap.com/contactsap

© 2024 SAP SE or an SAP affiliate company. All rights reserved.

No part of this publication may be reproduced or transmitted in any form or for any purpose without the express permission of SAP SE or an SAP affiliate company. The information contained herein may be changed without prior notice.

Some software products marketed by SAP SE and its distributors contain proprietary software components of other software vendors. National product specifications may vary.

These materials are provided by SAP SE or an SAP affiliate company for informational purposes only, without representation or warranty of any kind, and SAP or its affiliated companies shall not be liable for errors or omissions with respect to the materials. The only warranties for SAP or SAP affiliate company products and services are those that are set forth in the express warranty statements accompanying such products and services, if any. Nothing herein should be construed as constituting an additional warranty.

SAP and other SAP products and services mentioned herein as well as their respective logos are trademarks or registered trademarks of SAP SE (or an SAP affiliate company) in Germany and other countries. All other product and service names mentioned are the trademarks of their respective companies.

 $Please see {\tt https://www.sap.com/about/legal/trademark.html}\ for additional\ trademark\ information\ and\ notices.$ 

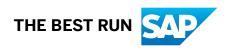